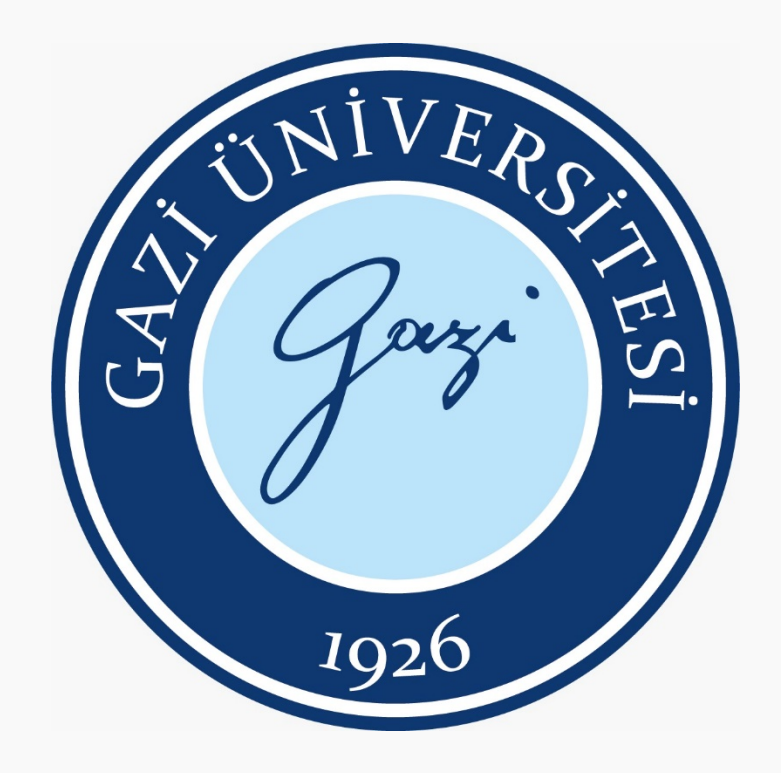

## **GAZİ ÜNİVERSİTESİ HASTANESİ SSL-VPN AGENT KURULUM KILAVUZU**

**1.Adım: Tarayıcınıza [https://secure.gazi.edu.tr](https://secure.gazi.edu.tr/) portal adresini yazarak erişim sağlayınız Kullanıcı adı : Gazi Üniversitesi Hastanesi Active Directory Kullanıcı Adı Şifre : Gazi Üniversitesi Hastanesi Active Directory Parolası**

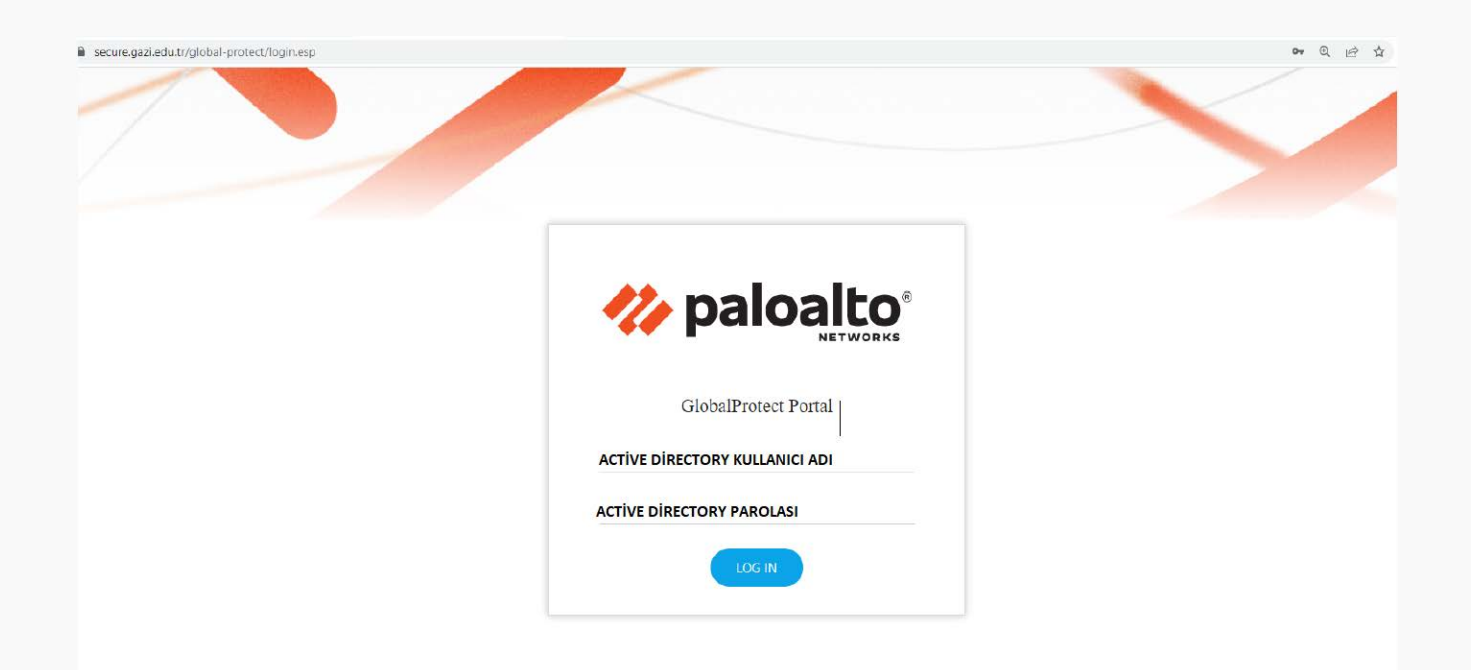

**2.Adım: Açılan ekrandan işletim sisteminizle uyumlu olan GlobalProtect Agentı indiriniz.**

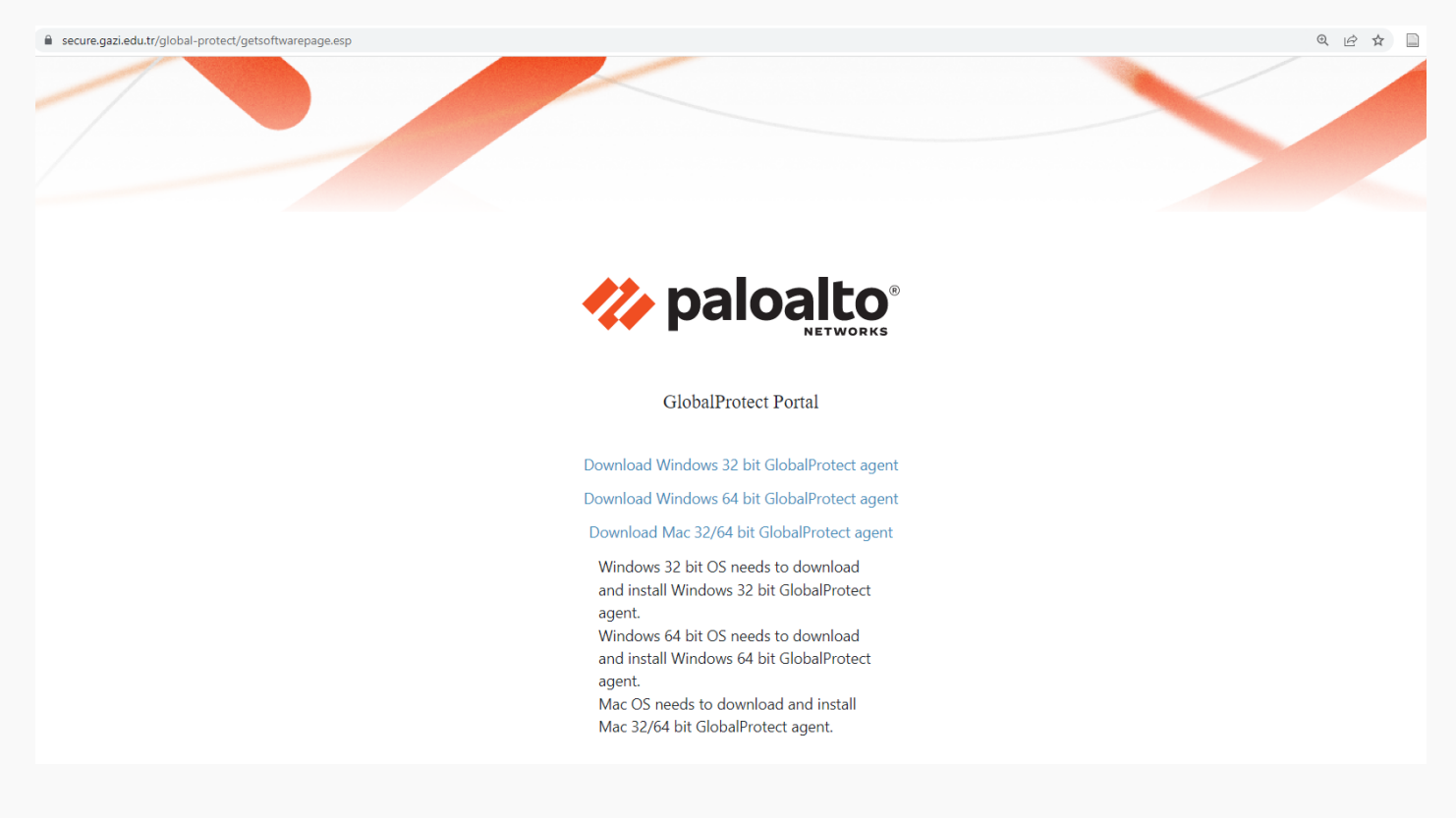

**3.Adım: İndirdiğiniz uygulamanın kurulumunu başlatın. Sıra ile gelen ekranlarda "next" butonuna tıklayarak sonuna kadar ilerleyiniz.**

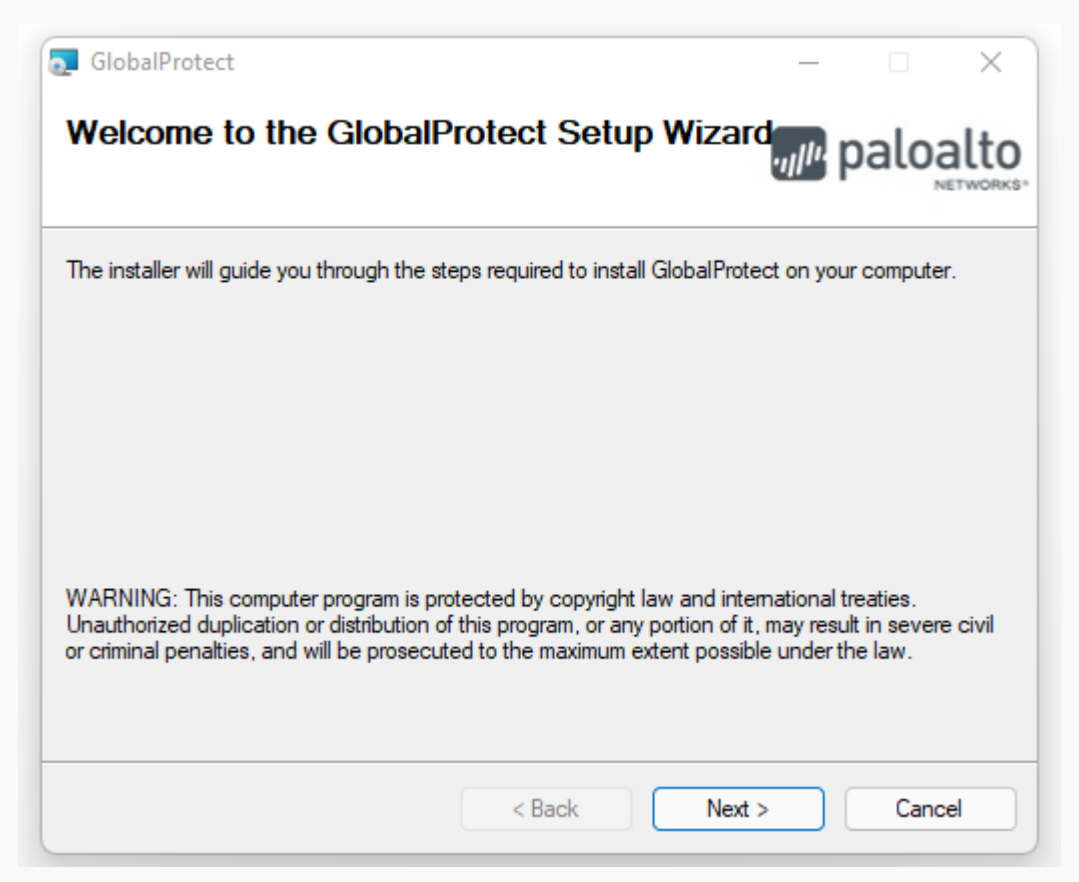

**4.Adım: Kurulum tamamlandığında görev çubuğunda (ekranın sağ alt kısmında tarih ve saatin bulunduğu kısım) mavi ok ile gösterilen simgenin oluştuğu görülecektir. VPN bağlantısı sağlanmadığı durumda GlobalProtect agent aşağıda gösterildiği gibi gri renkte olacaktır.**

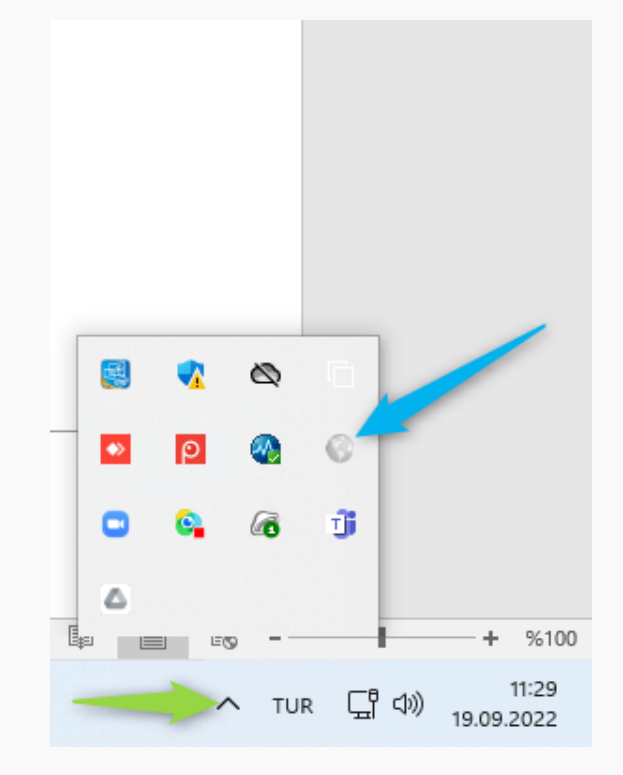

**5.Adım: GlobalProtect agent simgesine tıklandığında ekrana aşağıdaki ekran gelecektir. "Get Started" butonuna tıklayarak bir sonraki adıma geçiniz.**

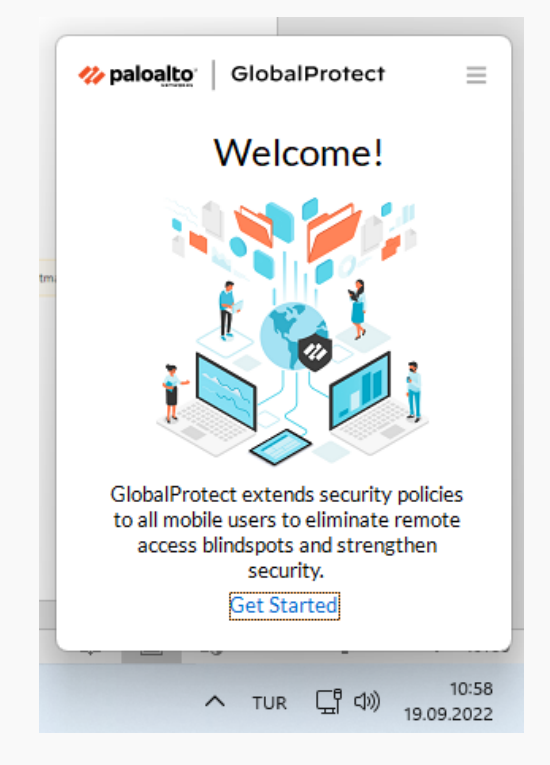

**6.Adım: Portal adresi olarak aşağıda belirtildiği gibi "secure.gazi.edu.tr" adresini giriniz. Ardından "Connect" butonuna tıklayınız.**

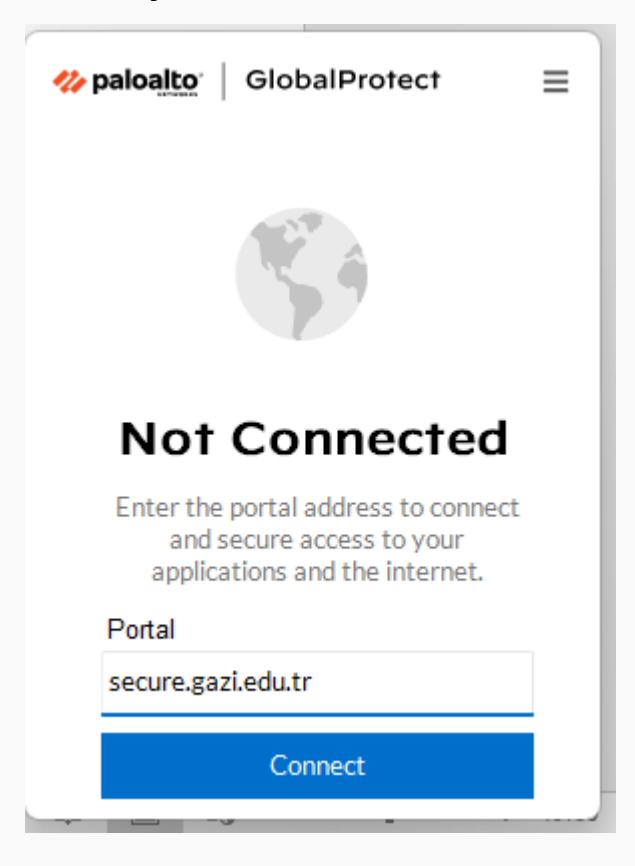

**7.Adım: Gelen ekranda aşağıdaki şekilde kullanıcı bilgilerinizi giriniz.**

**Username (Kullanıcı adı) : Gazi Üniversitesi Hastanesi Active Directory Kullanıcı Adı Password (Şifre) : Gazi Üniversitesi Active Directory Parolası**

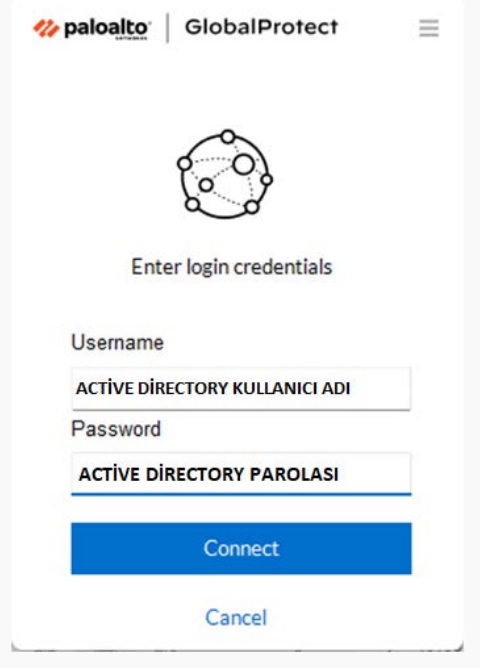

**8.Adım: Bağlantı sağlandığında aşağıdaki gibi "Connected" ibaresini göreceksiniz. GlobalProtect agent da aşağıda gösterildiği gibi mavi renkte olacaktır.**

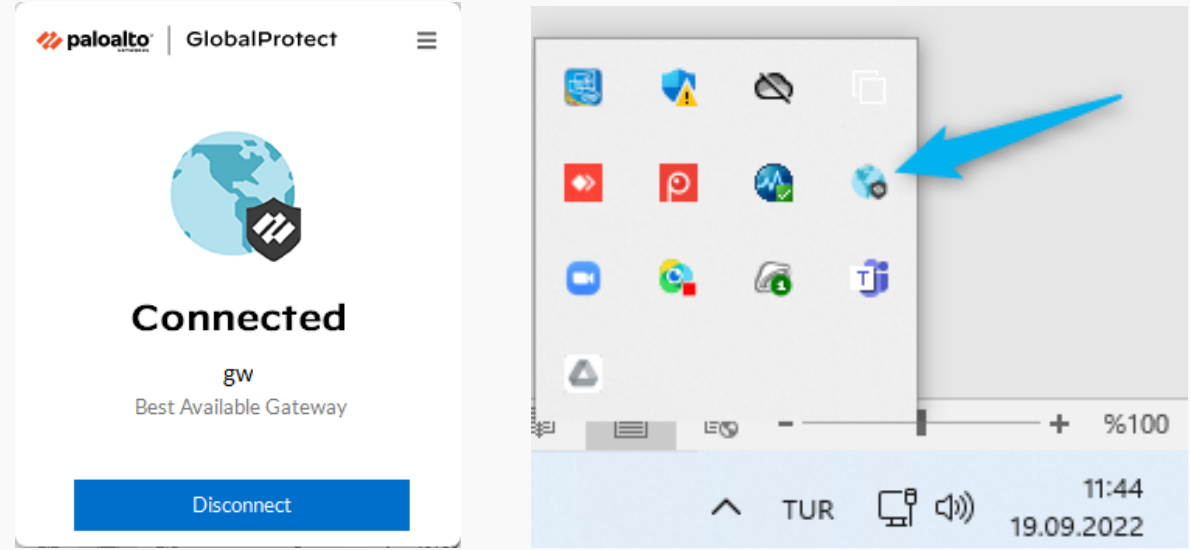

**NOT: Güvenlik gereksinimleri sebebiyle, kullanılan GlobalProtect Agent sürümü peyderpey güncellenmektedir. Bilgisayarınızda kurulu olan GlobalProtect Agent eski bir sürüm ise VPN bağlantısı sağlanamayacak ve sistem sizden güncelleme yapmanızı isteyecektir. Bu durumda aşağıdaki adımları izleyerek güncelleme işlemini gerçekleştirebilirsiniz.**

**1.Adım: Bağlantı sağlamaya çalıştığınızda sürüm kontrolü otomatik olarak yapılacak olup aşağıdaki ekran görüntüsü ile karşılaşacaksınız. Bu durumda "download" butonunu tıklayarak yeni sürüm agenti indirme işlemini başlatınız.**

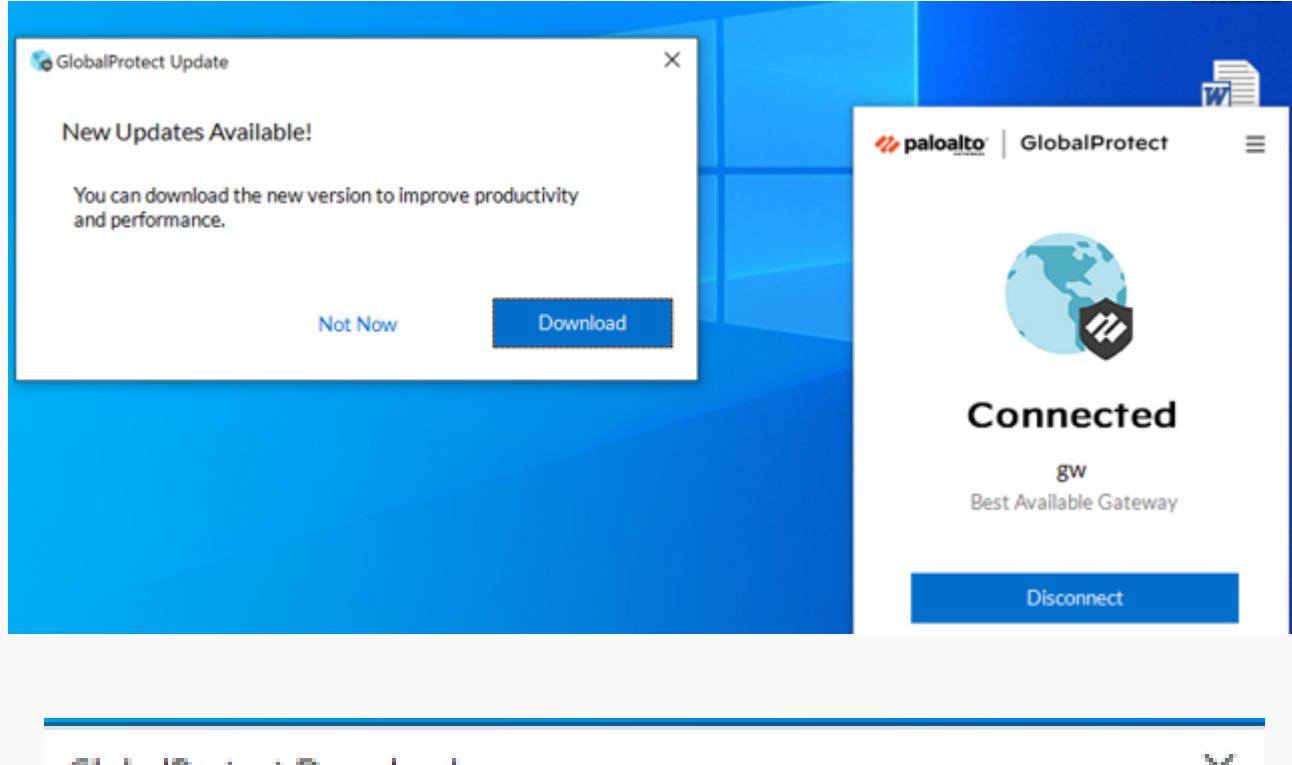

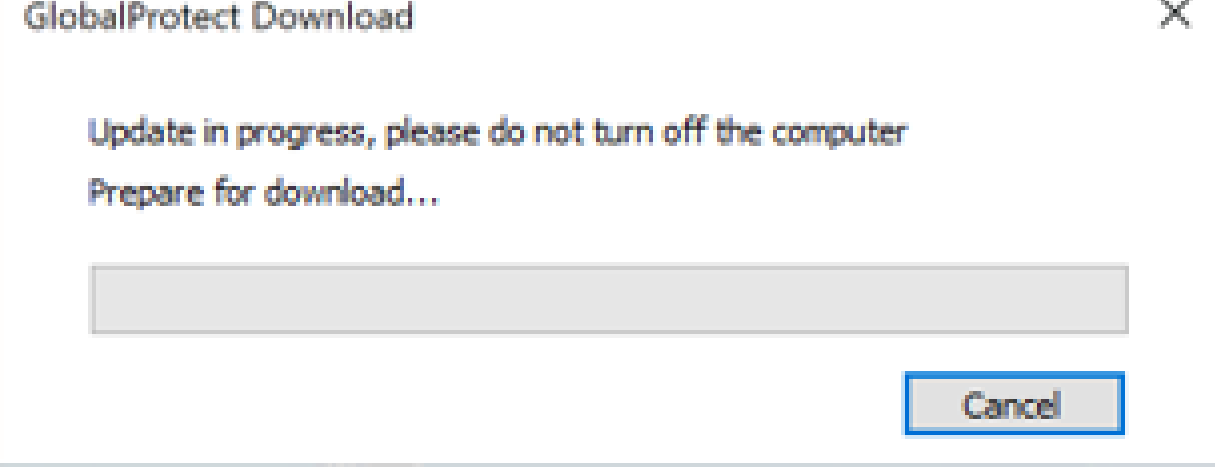

**2.Adım: İndirme işlemi bitince "Install" tuşunu tıklayarak güncelleme işlemini başlatınız.**

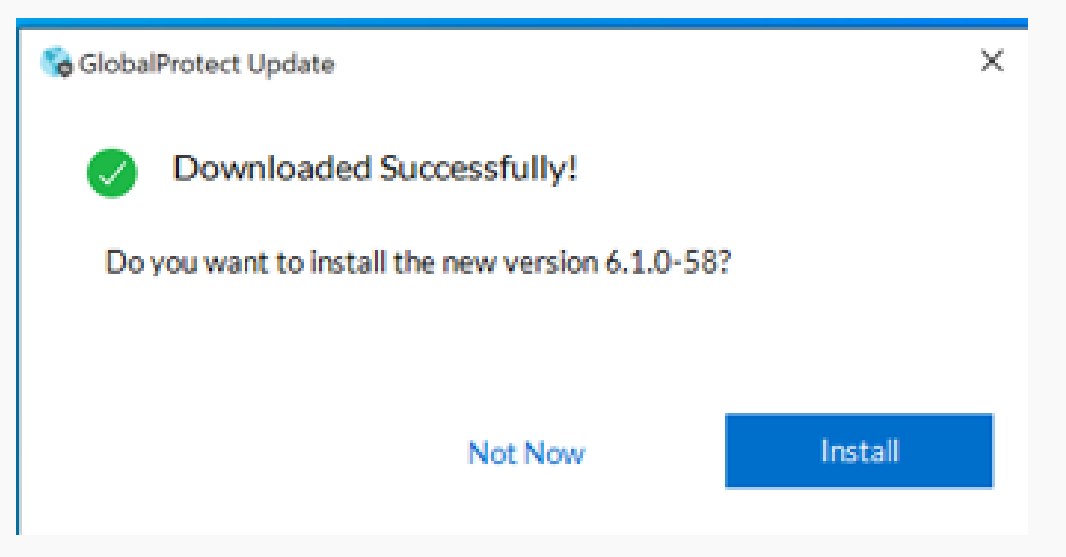

**3.Adım: İşlem tamamlandığında aşağıdaki gibi "Connected" ibaresini göreceksiniz. GlobalProtect agent da aşağıda gösterildiği gibi mavi renkte olacaktır.**

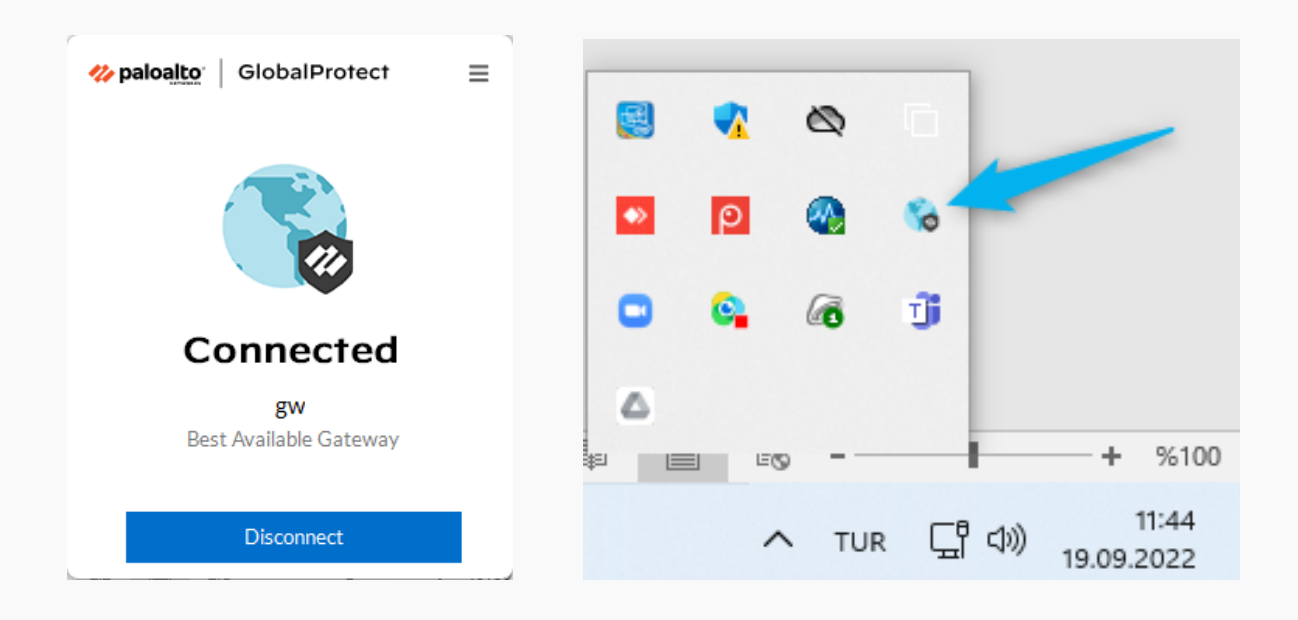

## **UZAK MASAÜSTÜ BAĞLANTISI İLE NUCLEUS ÇALIŞTIRMA**

- 1) Vpn bağlantısı kurulur
- 2) Uzak masaüstü programı açılır

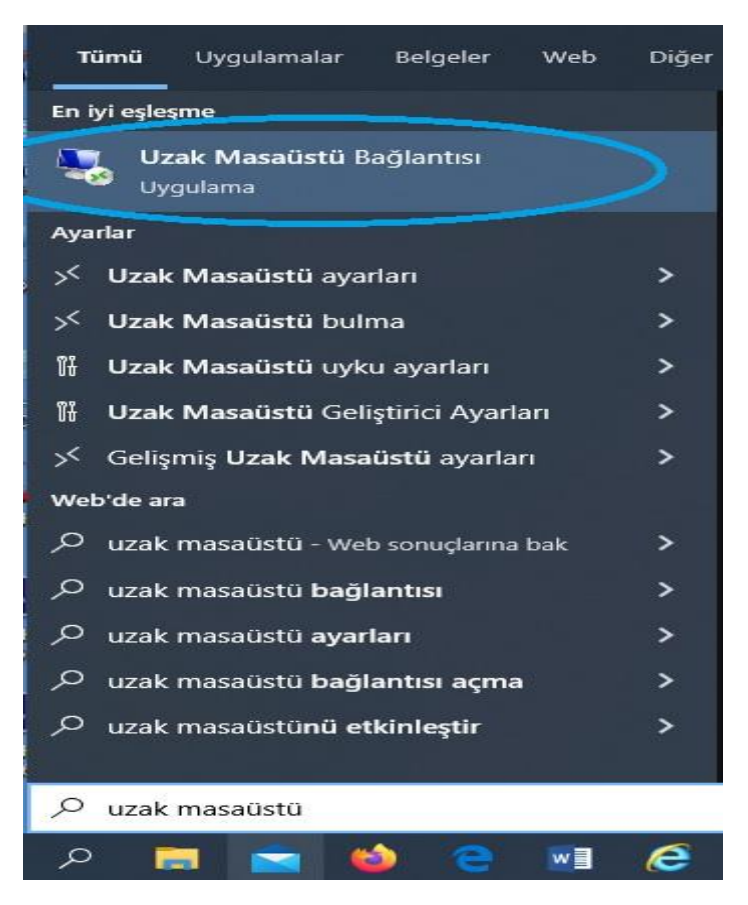

## 3)Açılan adres alanına 10.206.1.209 girilir

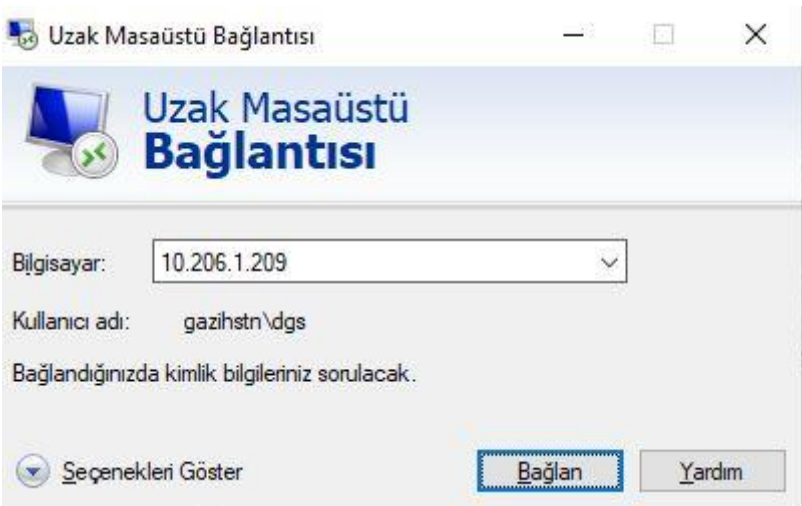

4) Bağlan butonuna basılır

5) Karşımıza gelen kullanıcı adı ve parola ekranında işaretli alanı tıklayarak (daha fazla seçenek) devam edilir.

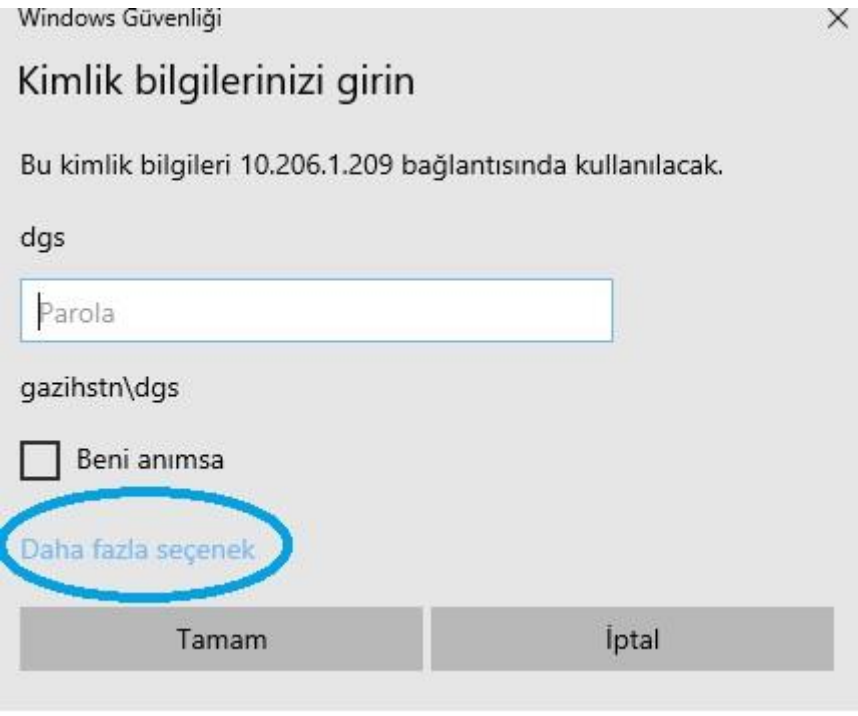

7) Aşağıdaki örnekteki gibi İşaretli alanı (başka bir hesap kullanın) seçerek karşımıza gelen ekranda hastanemizde tanımlı bilgisayarlarımızda oturum açtığımız Active directory kullanıcı adını başına gazihstn\ kullanıcı adına yazıp tamam butonuna basıyoruz.

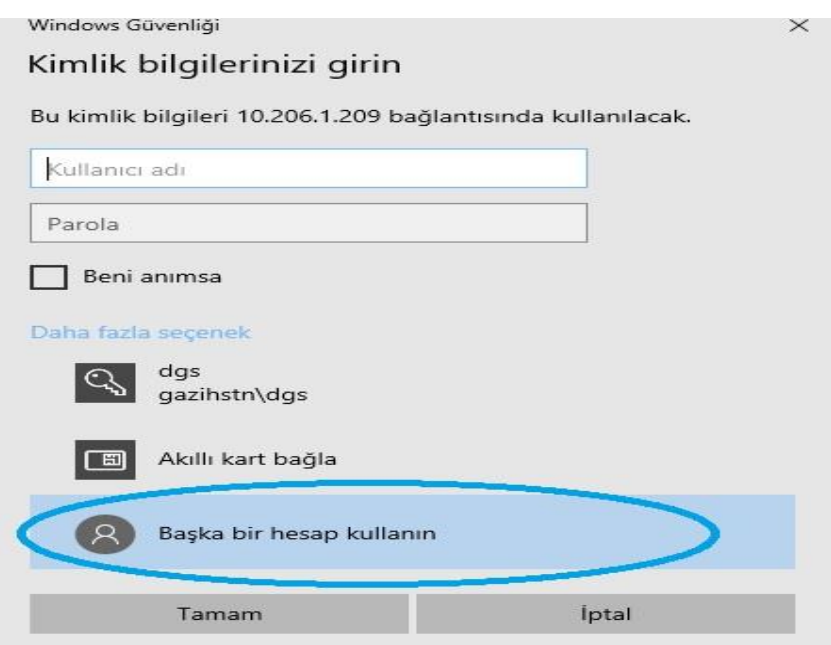

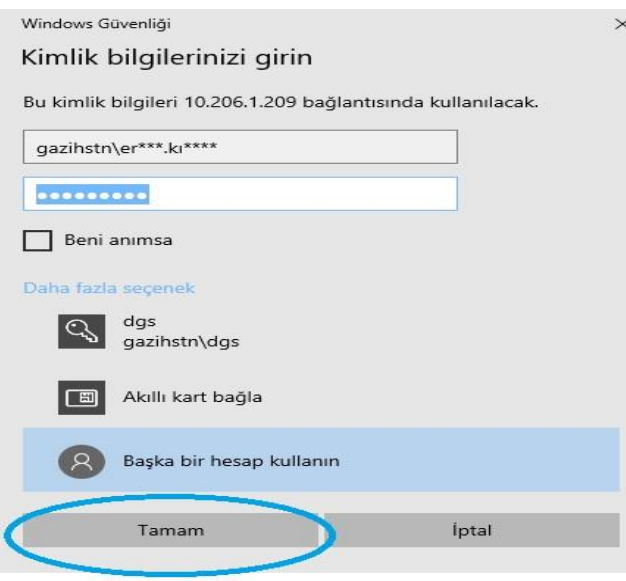

## 8) Açılan ekran evet butonuna basıp devam ediyoruz.

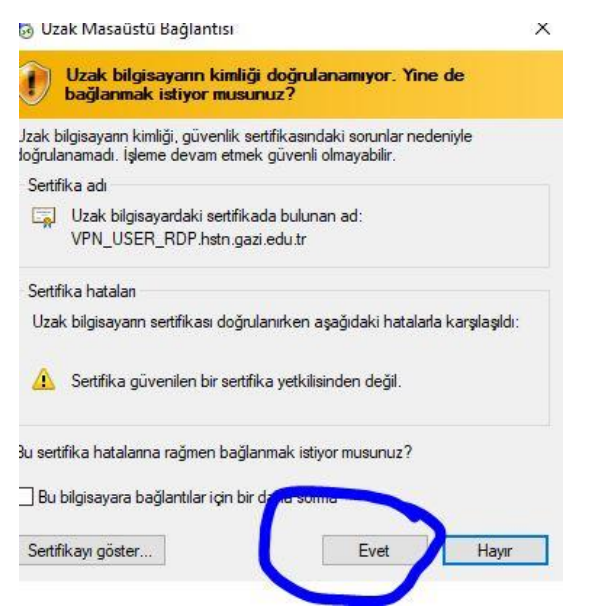

Sonuç olarak karşımıza uzak masaüstü bağlantısı kurulmuş bir şekilde bağlantı işlemimiz sonuçlanmış oluyor.